# **Projektförder-Informationssystem profi**

**TAN-Verfahren in easy-Online**

**Informations-Service Projektförderung (DLR-IP)**

## **TAN-Verfahren in easy-Online**

Nach den bisherigen Möglichkeiten der papierbasierten Unterschrift und elektronischen Signatur wird mit dem TAN-Verfahren eine zusätzliche Einreichungs-Option zur Verfügung gestellt. Diese erlaubt es, ein Formular mittels einer an eine Mailadresse gesendete TAN zu verifizieren.

Im Folgenden wird gezeigt, wie die Funktionalität im Einreichen-Prozess umgesetzt wird:

1. Die Einreichung beginnt wie bisher mit der Prüfung der Endfassung und der anschließenden Auswahl der Mailadressen, die eine Eingangsbestätigung (per Mail) erhalten sollen.

#### **Endfassung einreichen**

Hier können Sie das Formular abschließend einreichen, Anhänge hinzufügen und ggf. das elektronisch signierte Formular hochladen. Sofern Anhänge nicht bereits beim Einreichen verpflichtend sind, können diese ggf. nachgereicht werden.

- · Sobald das Formular eingereicht wurde, können Sie es nicht mehr bearbeiten.
- · Sie können Mailadressen für die Eingangsbestätigung an- oder abwählen
- . Danach können Sie dem Formular Anhänge hinzufügen (unveränderbares PDF bis maximal 50 MB pro Dokument, ohne Passwortschutz).
- · Die Erstellung des Endfassungs-PDF kann bis zu einer Minute dauern. Bitte haben Sie Geduld und lassen den Browser geöffnet. Browserabhängig kann es erforderlich sein, die Seite bei mehrminütiger nicht erkennbarer Aktivität durch die Taste F5 zu aktualisieren.
- Drucken und speichern Sie die Endfassung.

Felder mit Stern (\*) sind Pflichtfelder.

Bitte warten Sie, bis die aufgerufene Funktion vom Server verarbeitet wurde. Der Aufruf einer anderen Funktion von easy-Online oder Browser kann zu Datenverlust<br>führen. Browserabhängig kann es erfordellich sein, die Seite

- 2. Folgende Mailadressen sollen eine Eingangsbestätigung erhalten. Falls alle Mailadressen abgewählt werden (nicht empfohlen), erhält nur die Verfahrensbetreuung auf zuwendungsgebender Seite eine Benachrichtigung.
	-
	- Ansprechperson für administrative Fragen: Vorname02.Nachname@test.de
	- Bevollmächtigte/r / Unterzeichner/in: Vorname03.Nachname@test.de
	- Bevollmächtigte/r / Unterzeichner/in: Vorname04.Nachname@test.de weiter

*Abbildung 1: Einreichen-Prozess*

2. Nach Auswahl der Mailadressen und möglicher Anhänge findet die Wahl der Signaturform

# statt. Neu hinzugekommen ist der dritte Punkt "**Verifizierung per TAN (Versand an Mailadresse**".

4. Bitte wählen Sie die Signaturform:

O Unterschrift per Hand (Papierausdruck, Unterschrift per Hand und Versand per Post)

Oqualifizierte elektronische Signatur (gemäß elDAS-Verordnung gelisteter Vertrauensdiensteanbieter)

OVerifizierung per TAN (Versand an Mailadresse)

*Abbildung 2: Auswahl TAN-Verfahren*

<sup>1.</sup> Prüfung der Endfassung: erfolgreich

3. Nach der Auswahl des TAN-Verfahren wird die elektronische Fassung des Formulars mit Klick auf "Endfassung absenden" zunächst eingereicht, wird im profi-Eingangskorb aber nicht angezeigt.

1. Prüfung der Endfassung: erfolgreich

- 2. Die Empfangsbestätigung wird an folgende Mailadressen versandt:
	- Projektleitung: Vorname01.Nachname@test.de
	- Ansprechperson für administrative Fragen: Vorname 2.Nachname@test.de
	- Bevollmächtigte/r / Unterzeichner/in: Vorname03.Nachname@test.de Bevollmächtigte/r / Unterzeichner/in: Vorname04.Nachname@test.de
- 3. Es werden keine Anhänge eingereicht
- 4. Gewählte Signaturform: Unterschrift per TAN (Verifizierung per Mailadresse).
- 5. Mit "Endfassung einreichen" wird das Formular mit einer eindeutigen easy-Online-Kennung versehen und auf dem Server gespeichert. Dies kann bis zu einer Minute<br>dauern. Die Endfassung ist dann als PDF ausdruckbar. Bitte h erforderlich sein, die Seite bei mehrminütiger nicht erkennbarer Aktivität durch die Taste F5 zu aktualisieren. Endfassung einreichen

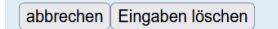

*Abbildung 3: Endfassung einreichen*

4. Nach erfolgreicher Einreichung und dem Download der Endfassungen (PDF und XML) kann im nächsten Schritt die Verifizierung gestartet werden. Dafür muss die Schaltfläche "TAN-basierte Unterschrift durchführen" betätigt werden.

3. Es werden keine Anhänge eingereicht.

4. Gewähl Signaturform: Unterschrift per TAN (Verifizierung per Mailadresse).

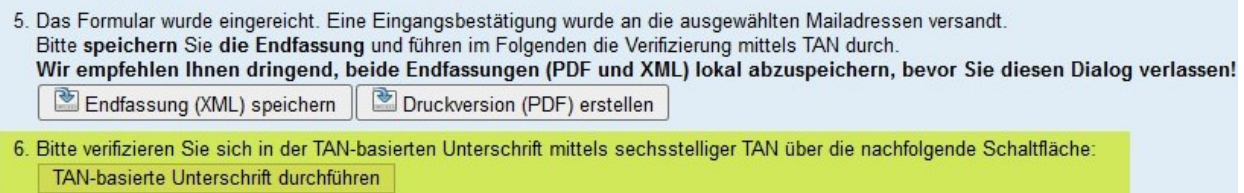

zurück zur Bearbeitung

*Abbildung 4: Durchführung TAN-Verfahren*

5. Es öffnet sich ein neuer Dialog, der die NutzerInnen durch den Prozess der Verifizierung führt. Zunächst muss eine Emailadresse ausgewählt werden. Die hier angebotenen Emailadressen sind diejenigen, die auch eine Eingangsbestätigung erhalten sollen. Eine Mehrfachauswahl ist an dieser

### Stelle ausgeschlossen.

| <b>TAN-basierte Unterschrift</b>                                                                                                    |
|----------------------------------------------------------------------------------------------------|
| Uber die TAN-Verifizierung wird eine sechsstellige TAN, bestehend aus Buchstaben und Ziffern<br>an die von Ihnen vorgegebene Mailadresse zugesendet. Diese TAN besitzt eine 15 minütige<br>Gültigkeit und muss innerhalb dieser Zeit in das dafür vorgesehene Feld eingetragen und<br>bestätigt werden. |
| Es stehen folgende Mailadressen für den Empfang der TAN zur Verfügung, bitte wählen Sie eine<br>aus:                                                                                                    |
| Projektleitung: Vorname01.Nachname@test.de<br>Ansprechperson für administrative Fragen: Vorname02.Nachname@test.de<br>Bevollmächtigte/r / Unterzeichner/in: Vorname03.Nachname@test.de<br>Bevollmächtigte/r / Unterzeichner/in: Vorname04.Nachname@test.de                                              |
| Gewählte Mailadresse verwenden                                                                                                    |
| TAN-Verfizierung abbrechen                                                                                                    |

*Abbildung 5: Auswahl Mailadresse*

6. Nach Auswahl einer Mailadresse und der Betätigung der Schaltfläche "Gewählte Mailadresse verwenden" erzeugt das System eine alphanumerische TAN (bestehend aus Buchstaben und Ziffern, Groß-/Kleinschreibung muss beachtet werden), welche innerhalb der Browsersession zum Abgleich gespeichert wird. Die TAN wird dabei technisch nicht in Cookies abgelegt, sondern im internen Cache der Anwendung, auf welche NutzerInnen keinen Zugriff haben.

Die erzeugte TAN wird per Mail vom System profi aus an die NutzerInnen versandt. Nach Erhalt der Mail muss die TAN binnen 15 Minuten in das dafür vorgesehene Feld eingetragen und die Schaltfläche "TAN prüfen" betätigt werden.

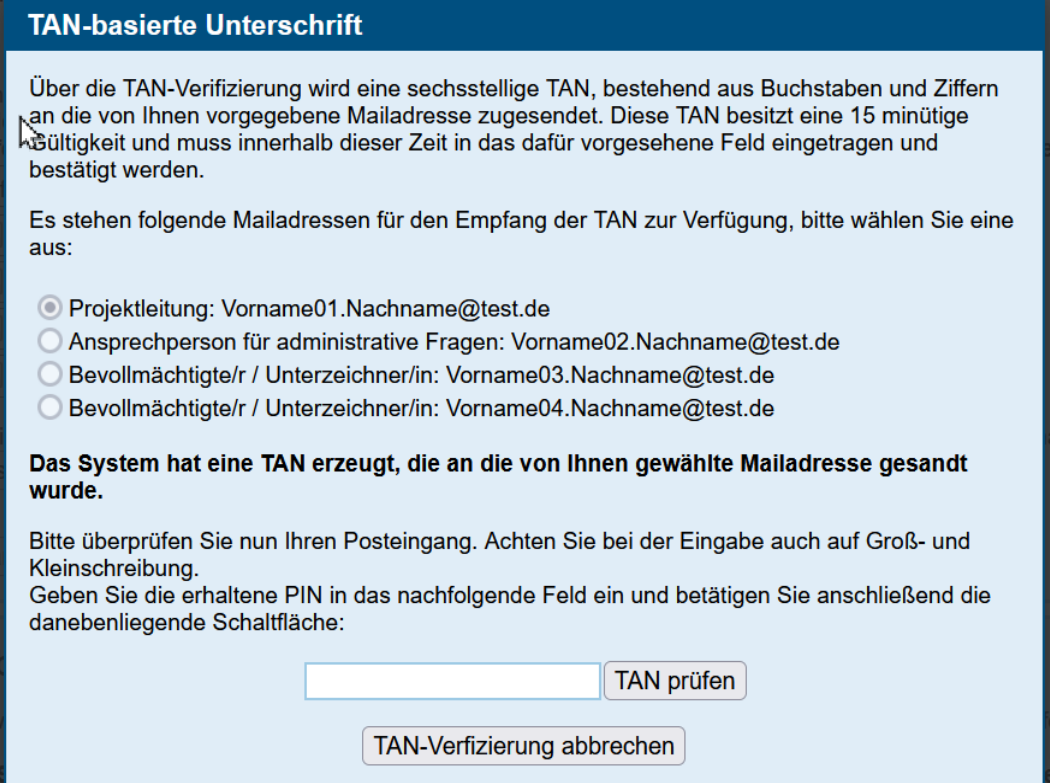

*Abbildung 6: Eingabe TAN*

7. Sollte die Eingabe der TAN fehlerhaft sein (keine Übereinstimmung, falsche Groß- /Kleinschreibung), wird den NutzerInnen ein entsprechender Hinweis angezeigt.

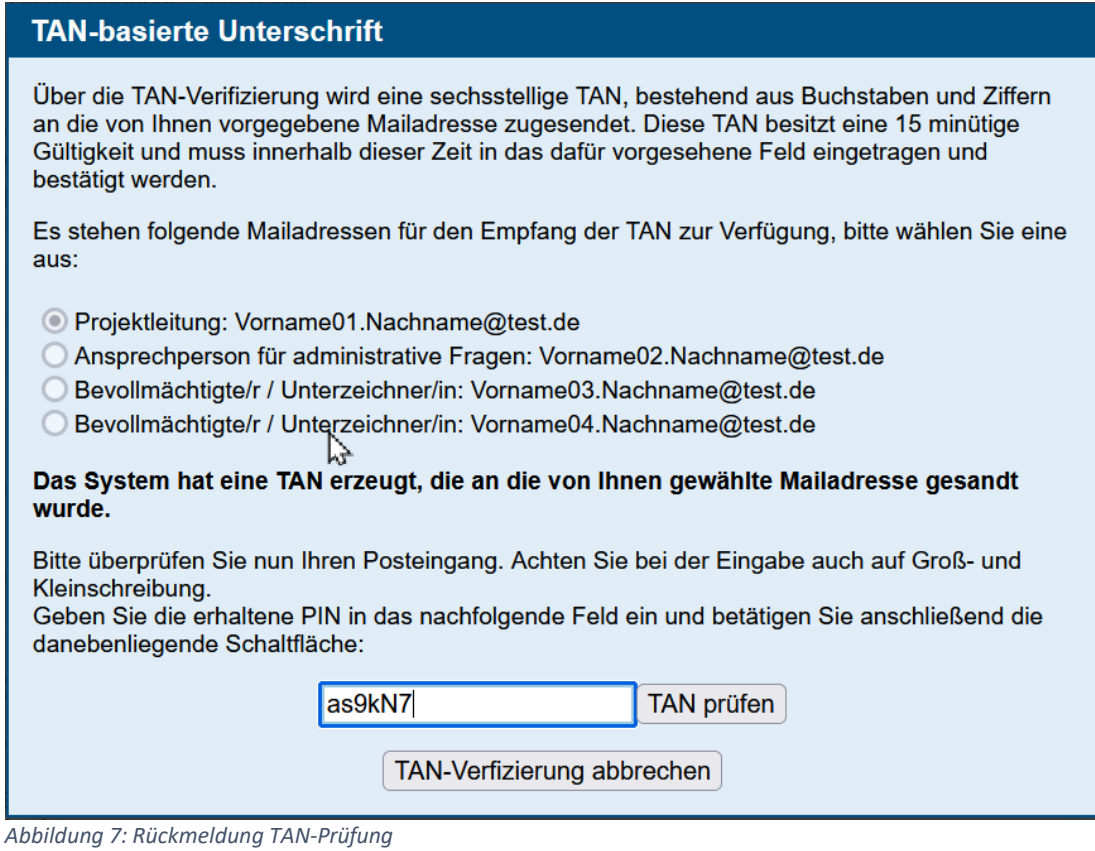

8. Wurde die TAN korrekt eingegeben, schließt sich dieser Dialog automatisch und auf der ursprünglichen Seite "Endfassung einreichen" erscheint nun der Hinweis, dass das Formular erfolgreich verifiziert werden konnte und daher keine weiteren Schritte der NutzerInnen notwendig ist.

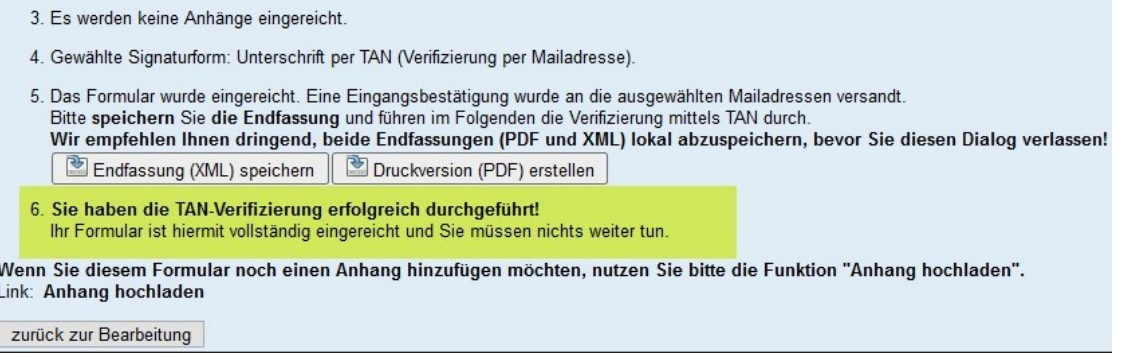

*Abbildung 8: TAN-Prüfung erfolgreich*